#### **Инструкция по регистрации, авторизации и использованию личного кабинета студента на сайте ЮФУ**

Личный кабинет студента на официальном сайте ЮФУ доступен по короткому адресу http://stud.sfedu.ru.

### **1. Получение доступа в ЛКС**

1.1. Для получения доступа в ЛКС необходимо зайти на страницу http://stud.sfedu.ru из любого современного веб-браузера (*будет произведён автоматический переход на страницу авторизации в ЛКС официального сайта ЮФУ sfedu.ru/www/stat\_pages33.show?p=STU/N10488*)*.* 

1.2. Необходимо перейти по размещенной на странице ссылке «Первичная регистрация». Отобразится следующая страница:

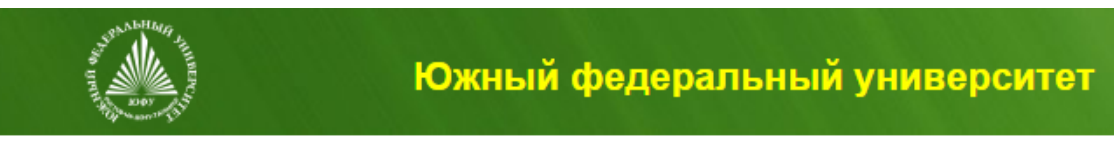

## Первичная авторизация обучающегося

Введите номер зачётки (например, ЭК-14-0001):

и номер паспорта (без серии, последние 6 знаков):

Продолжить

1.3. Необходимо заполнить поля:

а) номер зачётной книжки (в том числе, русские буквы и символы '-')

б)номер паспорта (без серии, только 6 цифр номера) и нажать кнопку «Продолжить».

Дополнительная информация:

1) бакалавриат 3,4 и специалитет 5 курса - уточните N зачетной книжки у председателя Совета обучающихся [-Дмитрий Лаздин](https://vk.com/dmitrylazdin) (89185116245, https://vk.com/dmitrylazdin)

2) если Вы меняли паспорт в 20 лет, используйте данные старого паспорта (см. последнею страницу паспорта)!

Если ввод данных выполнен корректно, отобразится следующая страница:

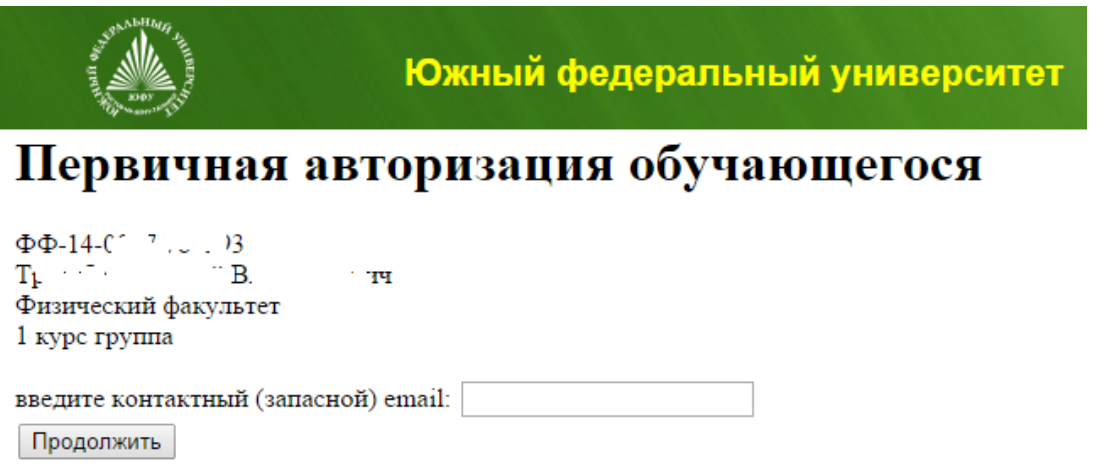

1.4. Проверьте свои ФИО, подразделение, и номер курса. В случае неправильной информации, либо если ваши данные не распознаются как корректные, незамедлительно отправьте на адрес  $lks@s$ fedu.ru письмо, указав свои ФИО, подразделение, курс и номер зачётной книжки.

1.5. Если все данные – корректны, введите в соответствующее поле свой действующий e-mail адрес, например, tests $@$ mail.com. Нажмите кнопку «Продолжить». Отобразится следующая страница:

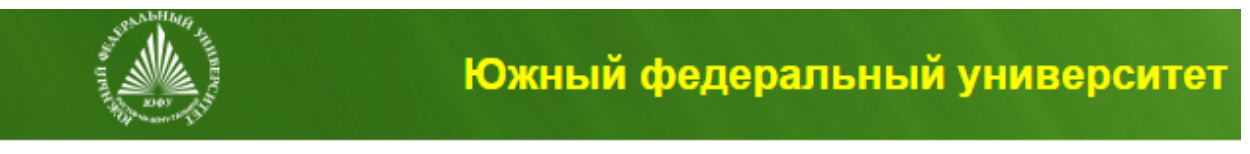

# Первичная авторизация обучающегося

Ваш аккаунт в openID SFEDU ov@sfedu.ru запасной email - tes.f. o@mail.ru, для того чтобы установить пароль перейдите по следующей ссылке установить пароль

1.6. Будет отображено имя вашей учётной записи ЮФУ (например, adres@sfedu.ru). Перейдите по ссылке «установить пароль». Будет отображено следующая страница:

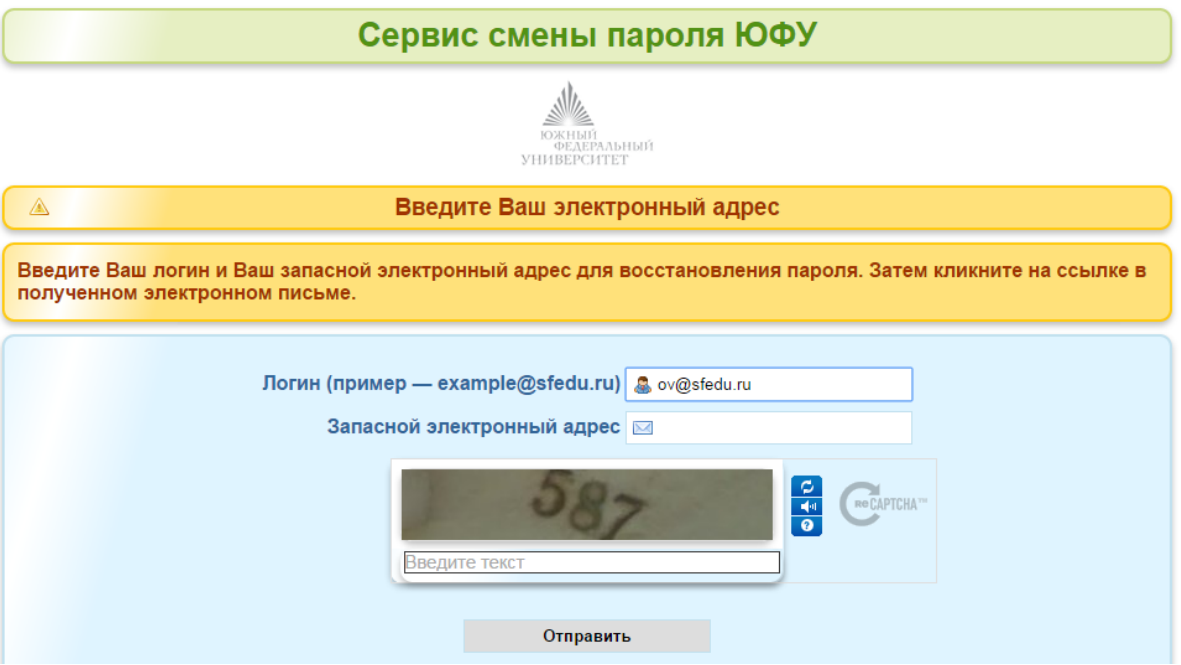

1.7. Введите ещё раз свой запасной электронный адрес, соответствующий текст/число в поле **защиты** от роботов и нажмите кнопку продолжить. Отобразится следующая страницы:

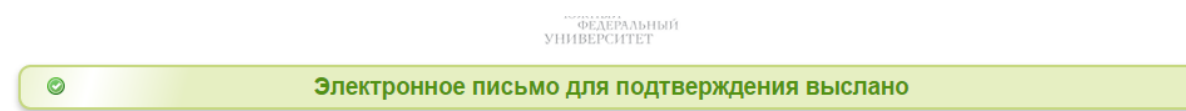

1.8. На введённый в качестве запасного электронный ящик будет отправлено письмо от имени noreply@sfedu.ru. Вам необходимо зайти в данный e-mail ящик и перейти по полученной ссылке

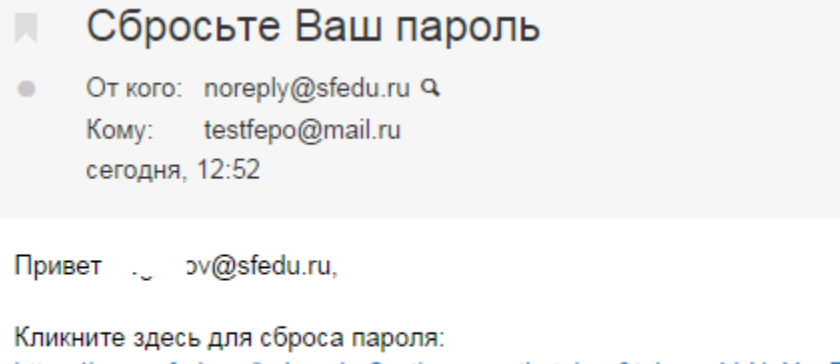

https://pass.sfedu.ru/index.php?action=resetbytoken&token=44:U+YgeEr

Если Вы ошибочно выбрали, можете проигнорировать эти строки.

1.9. В результате вы перейдёте на страницу, где необходимо будет дважды ввести новый пароль и код верификации и нажать кнопку «Отправить». Пароль должен быть не менее 8 символов, содержать латинские буквы разного регистра, цифры и возможно спецсимволы. Нажать кнопку «отправить» необходимо в течение 3 минут с момента перехода по ссылке сброса пароля.

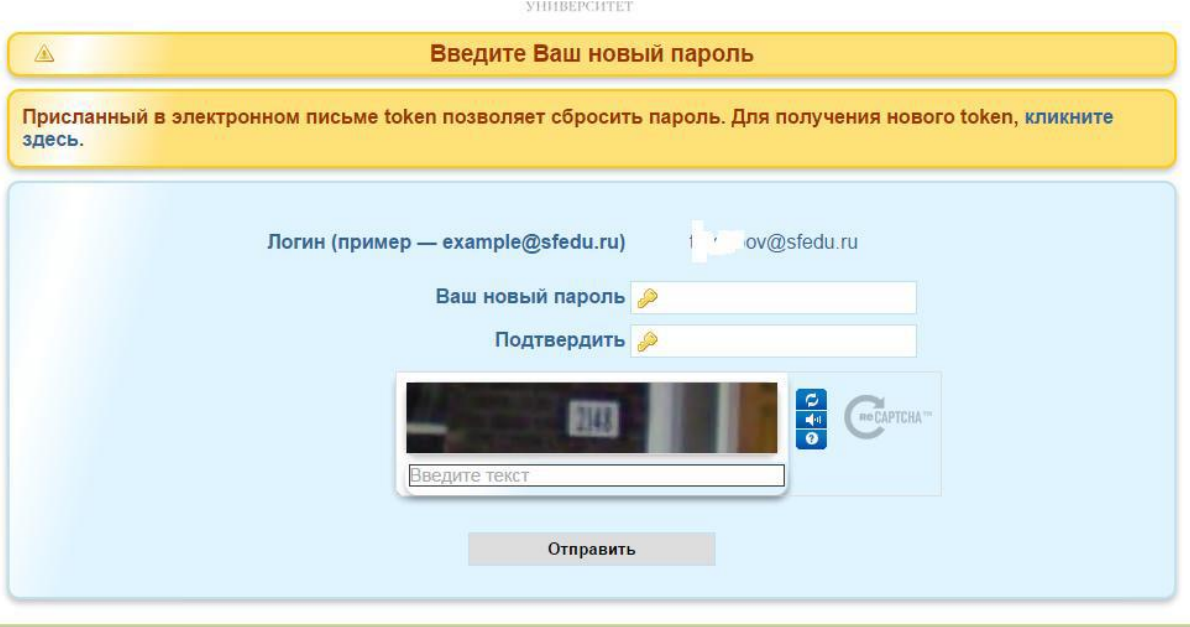

1.10. На этом регистрации окончена, возможен вход в ЛКС в соответствии с разделом «Авторизация в ЛКС» настоящей инструкции.

1.11. Созданный для Вас адрес в зоне sfedu.ru (например, adres $@s$ fedu.ru) с момента регистрации настроен на переадресацию всей отправленной на него корреспонденции на адрес, введённый Вами в качестве запасного. В течение срока обучения Вы можете использовать его в качестве своего контактного адреса.

1.12. В случае, если по каким-либо причинам Вам не удалось ввести новый пароль, следует выполнить действия, описанные в разделе «Восстановление пароля доступа к ЛКС» настоящей инструкции.

1.13. О любых других проблемах, возникших в процессе регистрации, следует незамедлительно написать на адрес  $\text{lks}(a)$ sfedu.ru, указав в теме «Проблемы с личным кабинетом студента ФИО», а в тексте письма

### **2. Авторизация в ЛКС**

2.1. Для авторизации в ЛКС перейдите в интернет-браузере по ссылке http://stud.sfedu.ru. Откроется окно авторизации.

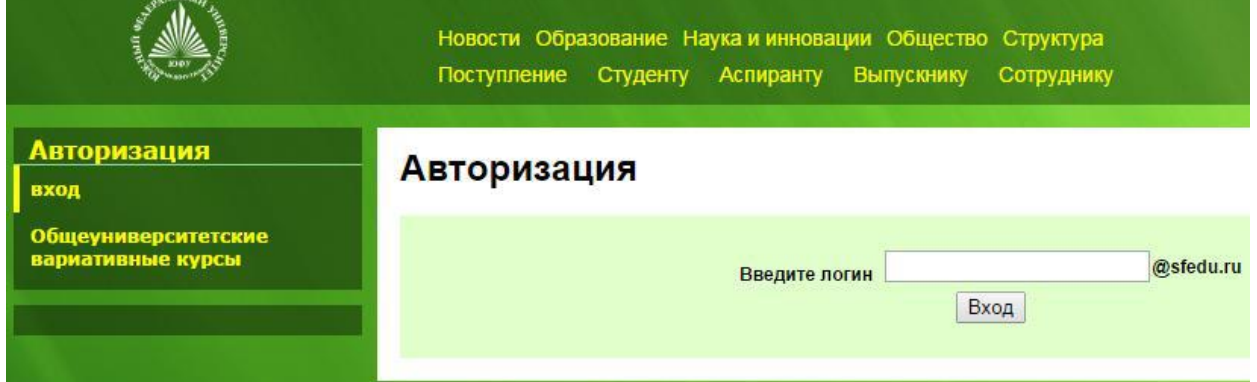

2.2. Введите свой логин, полученный ранее в процессе регистрации. Нажмите кнопку «Вход». Откроется следующее окно:

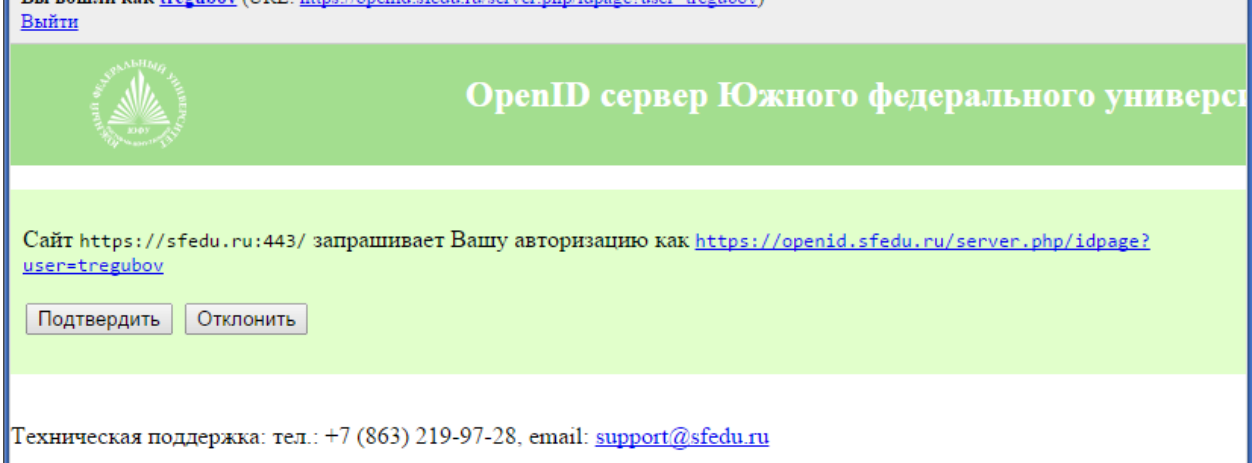

2.3. Нажмите кнопку «Подтвердить». В результате будет выполнен вход в ЛКС, где , нажав на вкладку «Заполнение рейтинга студента», вы попадете в нужное вам окно:

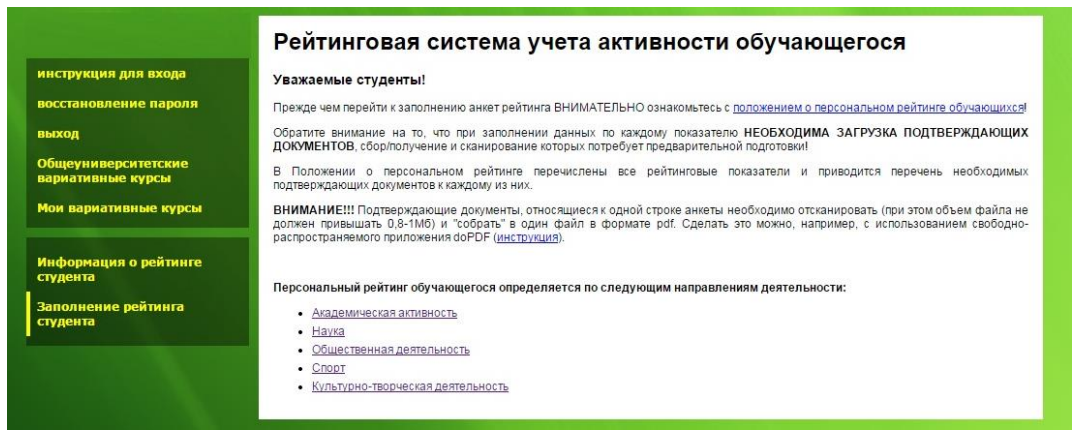